## Thomas Lingefjärd

## GeoGebra – för de yngre

Det här är en fortsättning på artikeln *Samspelet mellan algebra och geometri* i Nämnaren nr 4, 2008. Sedan dess har GeoGebra kommit med en ny version, version 3.2, och författaren visar här exempel på hur funktionaliteten och antalet verktyg inom GeoGebra utvecklats.

et är ett faktum att program inom *open source*-familjen drar till sig<br>många kreativa krafter som vill hjälpa till att utveckla datorpro-<br>gram och det märks inte minst på GeoGebra. Version 3.2 har många många kreativa krafter som vill hjälpa till att utveckla datorprogram och det märks inte minst på GeoGebra. Version 3.2 har många nya verktyg, är fortfarande helt gratis och kan hämtas från www.geogebra.org. Programmet är översatt till svenska, men jag tar gärna emot förslag på förbättringar om min översättning blivit fel.

En av de mest iögonfallande egenskaperna hos GeoGebra är att det är avsett för undervisning. Det innebär dels att programmet är lätt att komma igång med och lätt att använda. Det innebär också att varje geometrisk konstruktion inte bara kan uttryckas i algebraiska termer utan att konstruktionerna dessutom kan spelas upp igen. Vi skall använda oss av en sådan uppspelning för att visa hur varje lärare kan göra i ordning sitt eget undervisningsmaterial.

Den grekiske handelsmannen, filosofen och matematikern Thales som levde omkring 600 år fKr är känd för att bland annat ha funnit sätt att mäta pyramiders höjd med sin egen skugga. På så sätt är Thales anfader till många övningar med likformighet i våra läromedel. Låt oss ta en titt på vad som brukar kallas Thales konstruktion av en rätvinklig triangel. Den är genialisk i sin enkelhet och skapad via två punkter, en halvcirkel, en fri punkt på bågen och segment mellan alla punkter. Slutligen mäter vi vinkeln i mitten. Se figur 1.

På *Nämnaren på nätet* finner du de Geogebradokument som beskrivs i artikeln, så att du själv kan se hur de fungerar och är uppbyggda: ncm.gu.se/ geogebra

*Figur 1. Thales konstruktion av en rätvinklig triangel.*

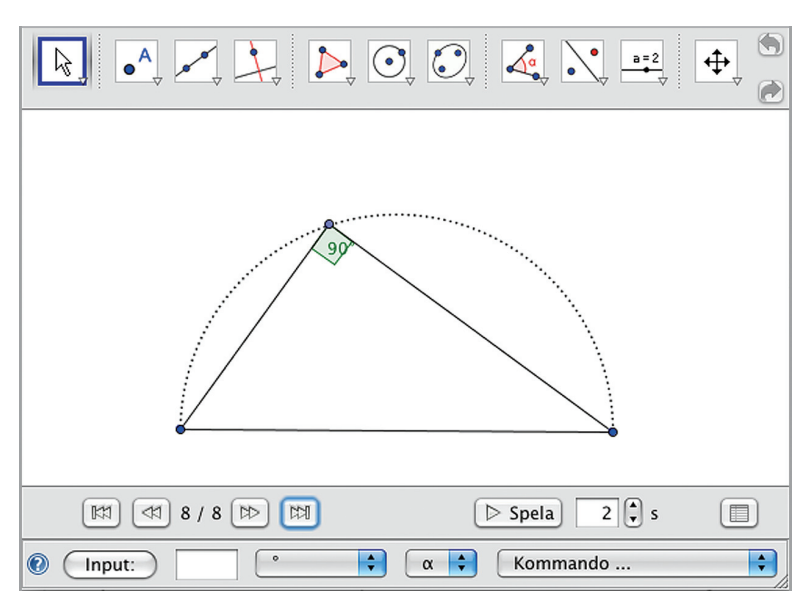

Lägg märke till navigationsmenyn under konstruktionen. Den får du fram genom att markera Navigationsfält för konstruktionssteg under menyalternativet Visa. Vi får också reda på att här finns sammanlagt 8 konstruktionssteg. Genom att klicka på den vänstra bakåtpilen så "spolas" konstruktionen tillbaka till steg 1. Nu kan man antingen stega sig genom konstruktion steg för steg genom att trycka på högerpilen eller låta GeoGebra spela upp konstruktionen automatiskt genom att trycka på knappen Spela. Du kan ställa in fördröjningen mellan varje steg (i sekunder). Steg 4 ser ut så här, se figur 2. Till höger ser du en knapp med en tabell på. Om du klickar på den, så får du fram ett konstruktionsprotokoll.

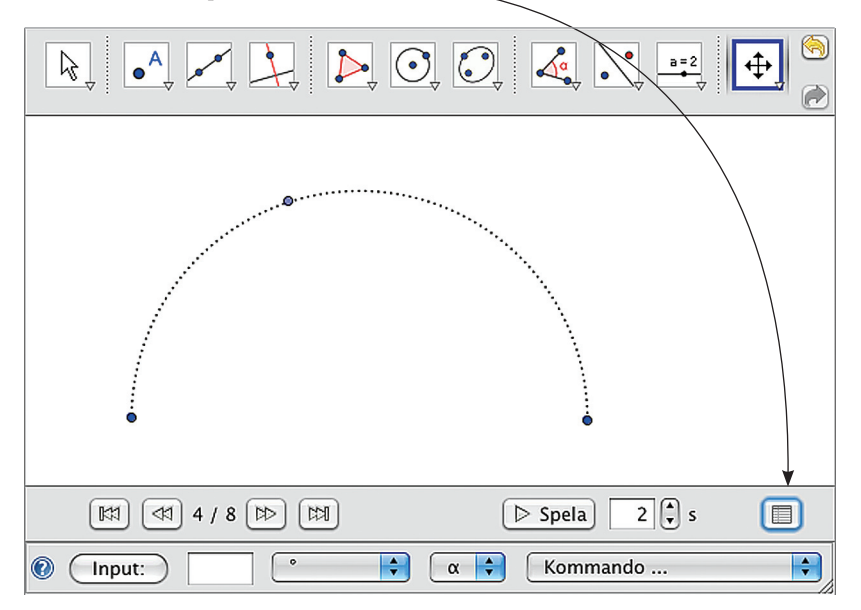

*Figur 2. Steg 4 i konstruktionen av en rätvinklig triangel.*

Vill du istället lägga ut den här uppspelningsbara konstruktionen på internet, så klickar du bara på *Arkiv – Exportera – Dynamisk arbetsbok som webbsida*. Så skapar du lätt en dynamisk webbsida där du kan tillåta intresserade att ta del av din konstruktion, steg för steg, över internet. Som exempel kan du se de konstruktioner som beskrivs i artikeln på Nämnaren på nätet.

Via Thales konstruktion kunde människor konstruera en rätvinklig triangel utan att ha andra hjälpmedel än ett snöre, två markeringspunkter och ett ritverktyg. Thales är också omtalad som en av de första att införa ett teoretiskt resonemang kring konstruktioner i geometri för att bevisa geometriska satser. Hans konstruktion av en rätvinklig triangel ovan är verkligen elegant i sin enkelhet. Varför inte fråga dina elever om de kan konstruera samma rätvinkliga triangel innan du avslöjar hela din konstruktion.

Sambandet mellan cirkelns egenskaper och trianglar kan visas på många olika sätt, varför inte fråga dina elever hur man skapar en regelbunden sexhörning med enbart cirkelverktyget och segmentverktyget i GeoGebra. Se figur 3.

Låt oss gå tillbaka till GeoGebra och använda vår konstruktion av en rätvinklig triangel vidare. Börja med att högerklicka på halvcirkelbågen och bocka av *Visa objekt*. Nu har vi bara kvar vår rätvinkliga triangel. Den skall vi använda

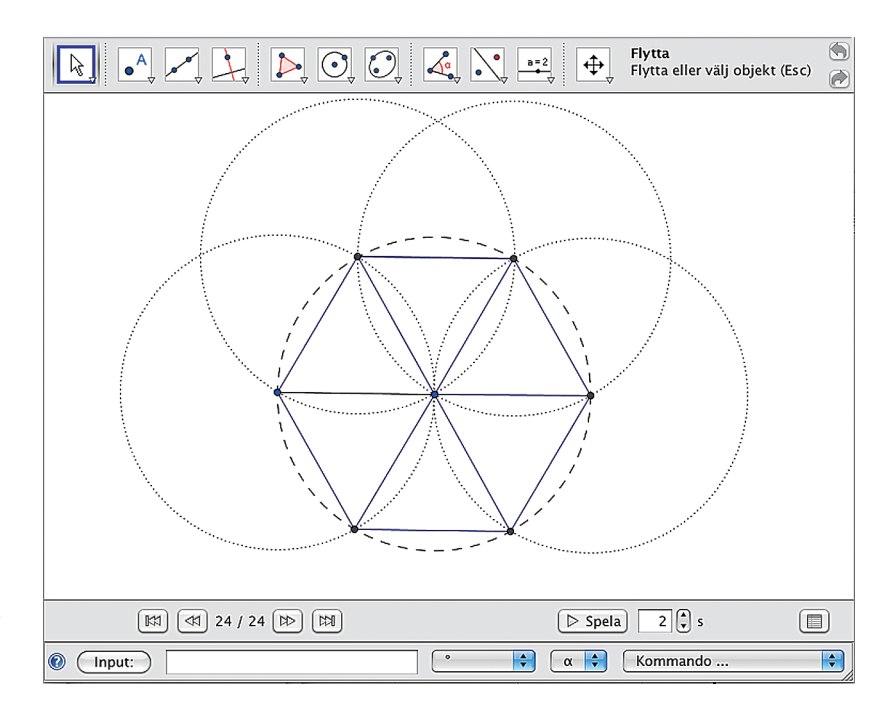

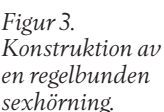

till att illustrera Pythagoras sats. Pröva gärna själv att konstruera fram kvadrater som svarar mot sidornas längder. Eftersom konstruktionen nu bygger på att konstruera 3 cirklar, ett antal rätvinkliga linjer och tre polygon-areor, så är det krångligt och svårt att beskriva detta i en statisk text. Då är det bättre att du granskar den konstruktionen på Nämnarens webbplats. Gå till adressen ncm. gu.se/geogebra och klicka dig igenom konstruktionen. Som du ser så har det blivit 44 konstruktionssteg.

Ta nu och öppna ett nytt fönster i GeoGebra. Om koordinatsystemet är framme, kan det tas bort genom avbockning under Visa i menyraden. Sätt ut tre punkter: A, B och C. Förbind dem genom verktyget Sträcka mellan två punkter som finns under tredje menyknappen från vänster. Testa att triangeln hänger ihop genom att klicka på pilsymbolen längst till vänster i menyraden och därefter dra i någon av hörnpunkterna: A, B eller C. Mät därefter vinklarna med verktyget Vinkel i menyraden. Se figur 4.

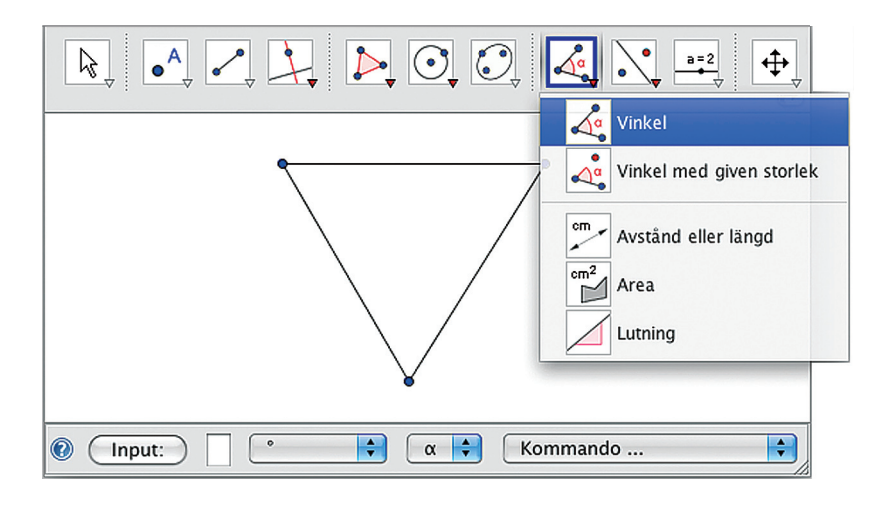

*Figur 4. Att mäta vinklar i GeoGebra.*

När du har fått fram gradtalen för de tre vinklarna α, β och γ så vill du säkert att GeoGebra räknar ut summan och presenterar den på ett snyggt sätt. Välj infoga text (ligger under glidare-knappen i menyn). Där skriver du (ordagrant):

 $\alpha + \beta + \gamma = \gamma + (\alpha + \beta + \gamma)$ 

Om du gjorde detta korrekt, så bör du ha fått fram samma figur som i figur 5. Ta fram Navigationsfält för konstruktionssteg under menyalternativet Visa och spela upp din konstruktion igen. Den bör vara 10 steg lång.

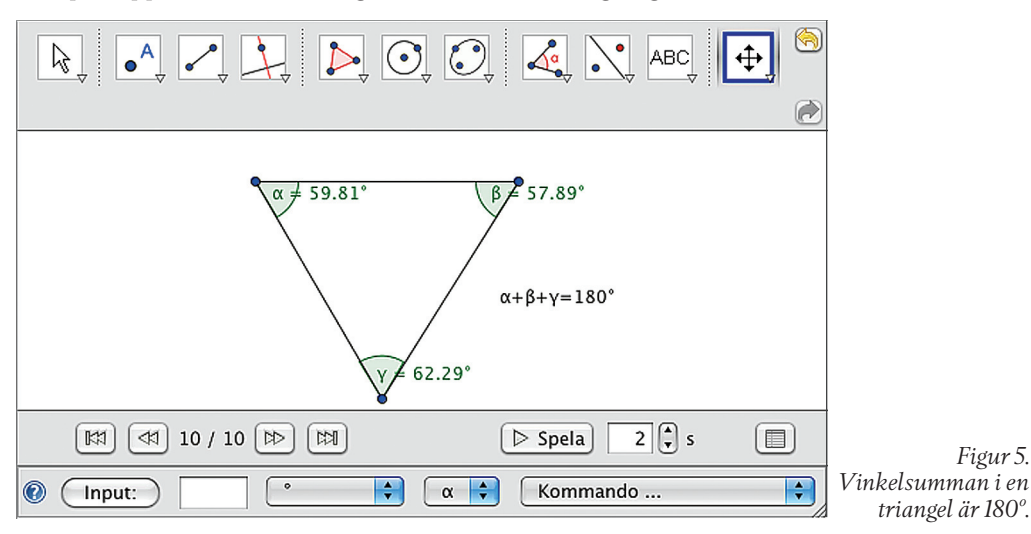

Geogebra är ett lättanvänt program och det finns en stor mängd undervisningsmaterial på internet. Utmana gärna dina elever och be dem konstruera något. Har de dator och internetuppkoppling hemma, kan du ge dem en konstruktionsuppgift i läxa. Om du vill visa något speciellt för dina elever och inte vet hur du skall konstruera det, så får du gärna kontakta mig.

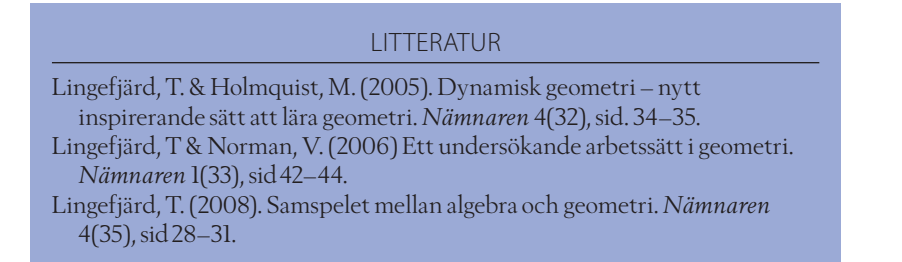